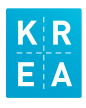

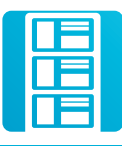

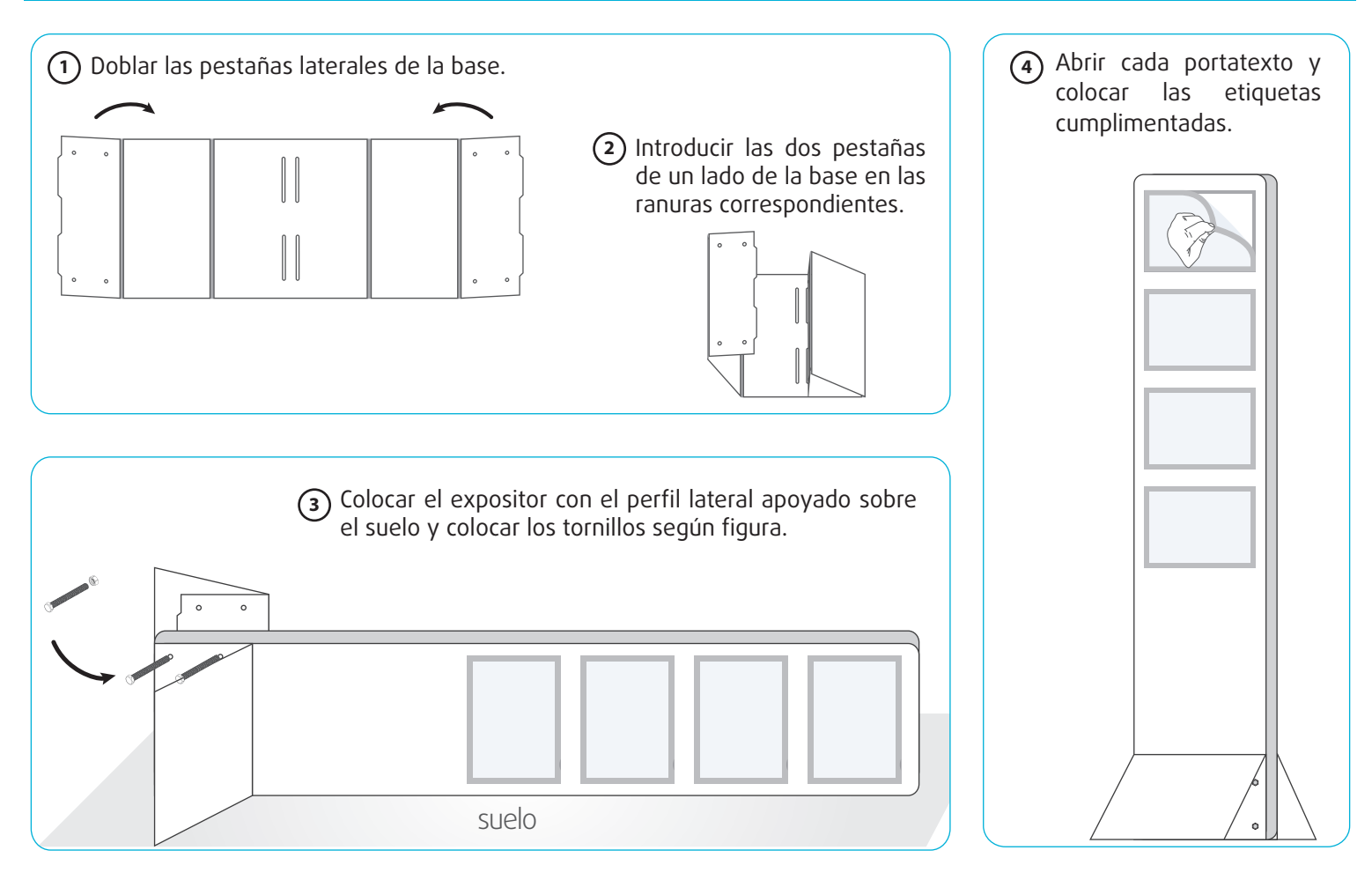

## **5** CUMPLIMENTAR ETIQUETAS CON MICROSOFT WORD

- 1º Introducir el Cd en el ordenador.
- 2º Copiar los archivos (plantillas Microsoft Word) en su PC y guarde el Cd como copia de seguridad.
- 3º Abrir la plantilla y rellenar los espacios establecidos con el texto deseado.
- 4º Si es necesario puede cambiar la tipografía, tamaño y color del texto. Así mismo puede cambiar el color del fondo de los cuadros de texto.

## Para colocar la imagen:

- Buscar la imagen deseada en su PC o descargar la imagen desde el buscador · de internet.
- Hacer clic en el botón derecho y hacer clic en copiar imagen o Ctrl C. ·
- Ir a la plantilla abierta de Microsoft Word . ·
- Situar el cursor sobre el espacio de la imagen. Hacer clic en botón derecho y · hacer clic en pegar o Ctrl V.
- Ajustar la imagen al espacio establecido. ·

5º Una vez cumplimentada la etiqueta. Imprimir y colocar la etiqueta dentro del portatexto del expositor.

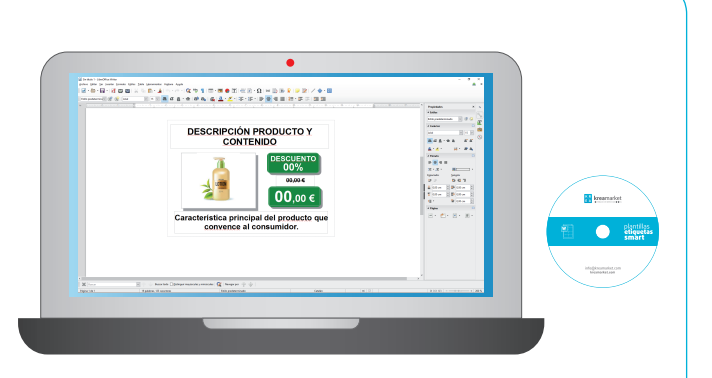

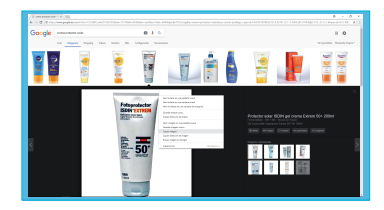

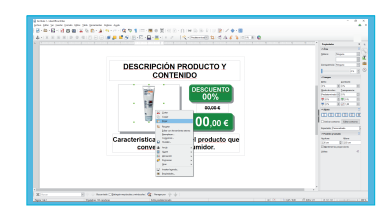